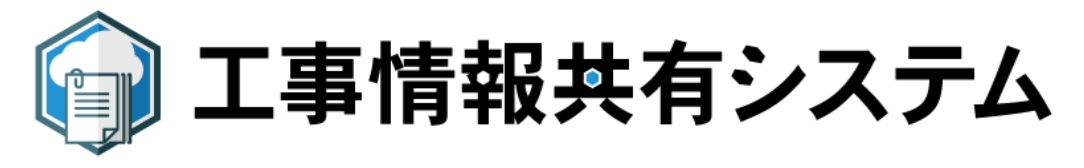

## ブログメール投稿機能について

ブログ機能を活用し、現場状況を共有できます。 携帯電話等のメールを利用し、情報共有システムの「ブログ」に記事を投 稿することができます。

携帯電話で撮影した現場状況の写真を添付して、ブログの投稿が行えます。

**※携帯電話は、スマートフォン・フィーチャーフォンに対応**

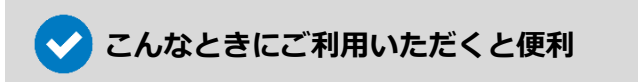

- **安全パトロール時の情報共有**
- **※害や事故発生時等、緊急時の現場状況の共有**

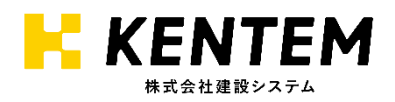

# **【1】メール投稿設定**

ブログメール投稿機能を利用するには、ブログを投稿する携帯電話等のメールアドレスを、事前に工事 情報共有システムで登録する必要があります。

メール投稿を行うメールアドレスの登録は、各工事ごと、各ユーザーIDごとに設定を行っていただきま す。

**メール投稿設定**

ブログの投稿を行う担当者のユーザーID で、工事情報報共有システムにログインし ます。

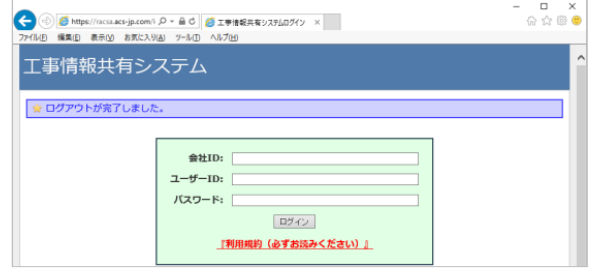

工事名を選択します。

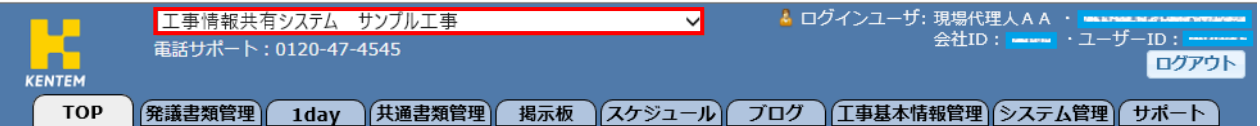

「ブログ」を選択し、「メール投稿設定」をクリックします。

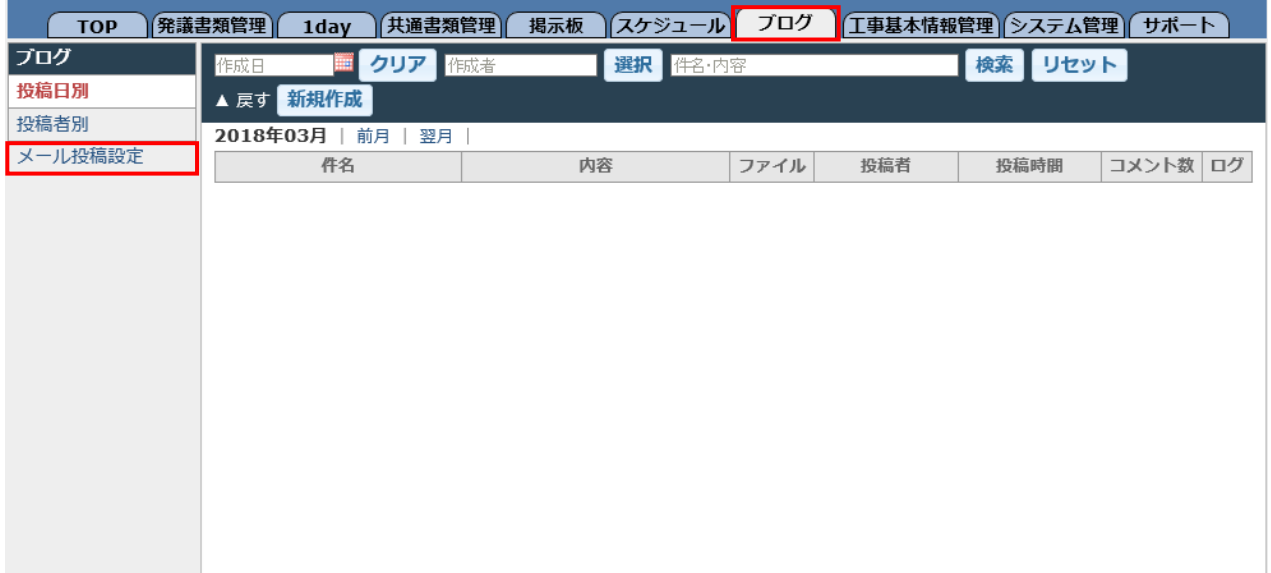

# **【1】メール投稿設定**

「差出人メールアドレス」「表示ラベル名」を入力します。

**差出人メールアドレス:** 携帯電話等のブログを投稿するメールアドレスを入力します。

#### **表示ラベル名:**

メール送信して投稿したブログ記事の、「内容」欄の末尾に自動で入力されます。 初期段階は、ログインユーザー名が設定されています。 ログインユーザー名以外に変更する場合は修正してください。

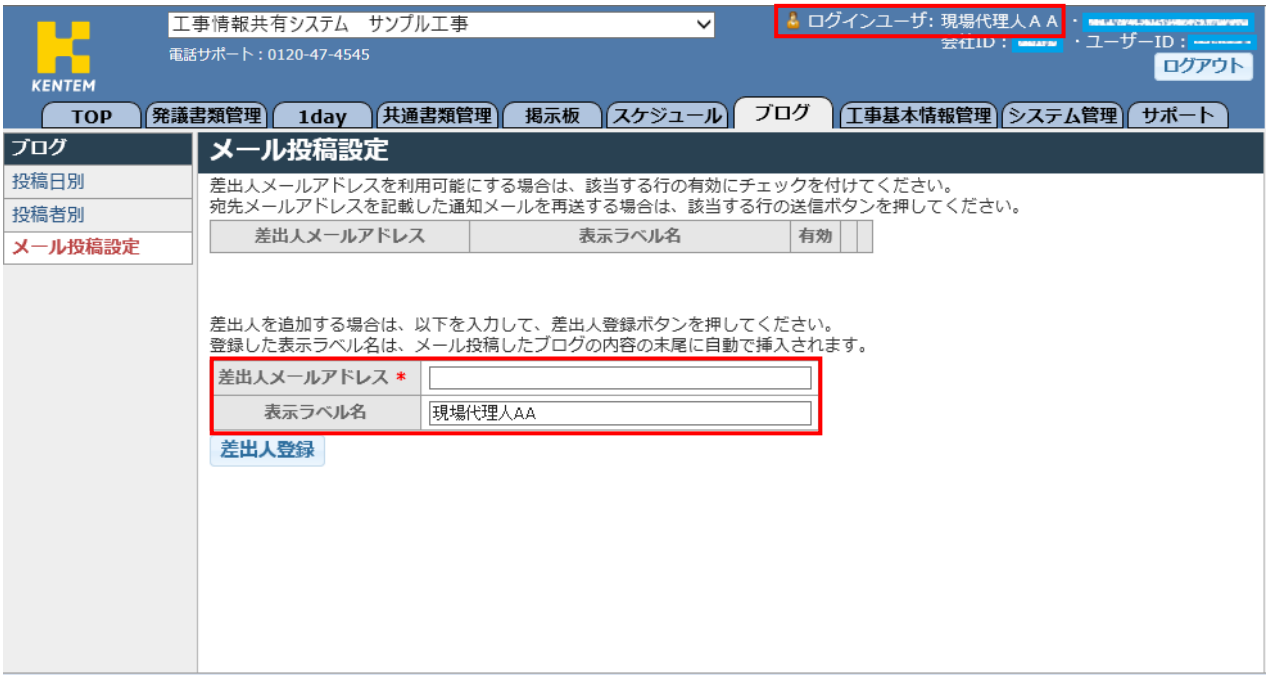

#### 「差出人登録」をクリックします。

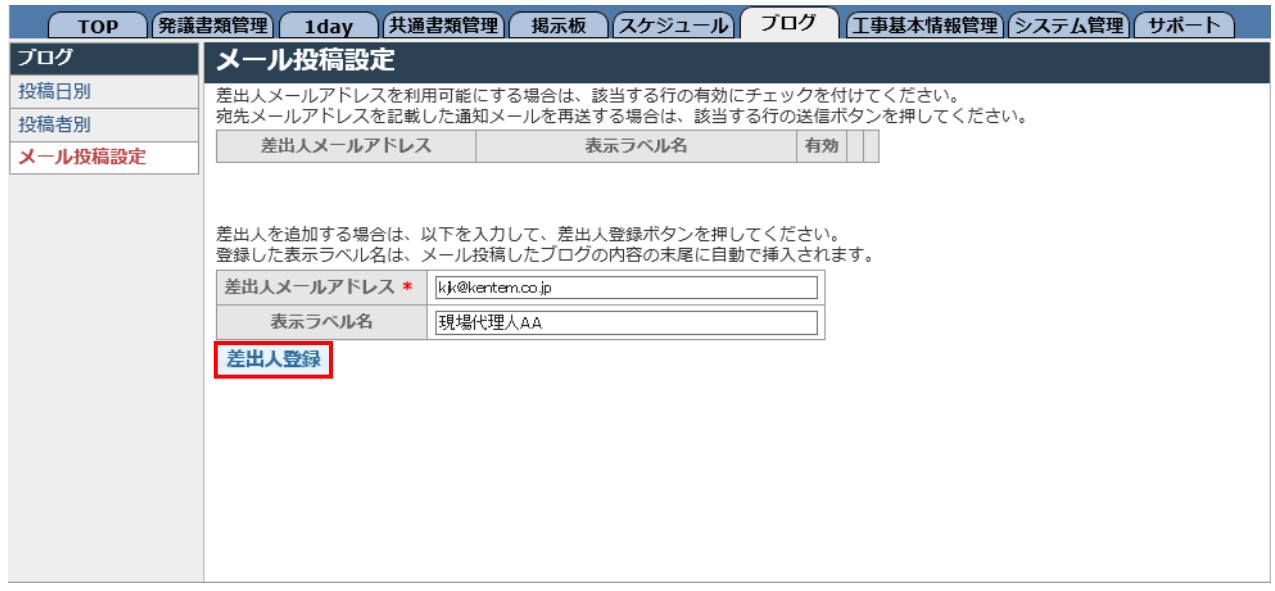

#### 差出人メールアドレスを確認し、「OK」をクリックします。

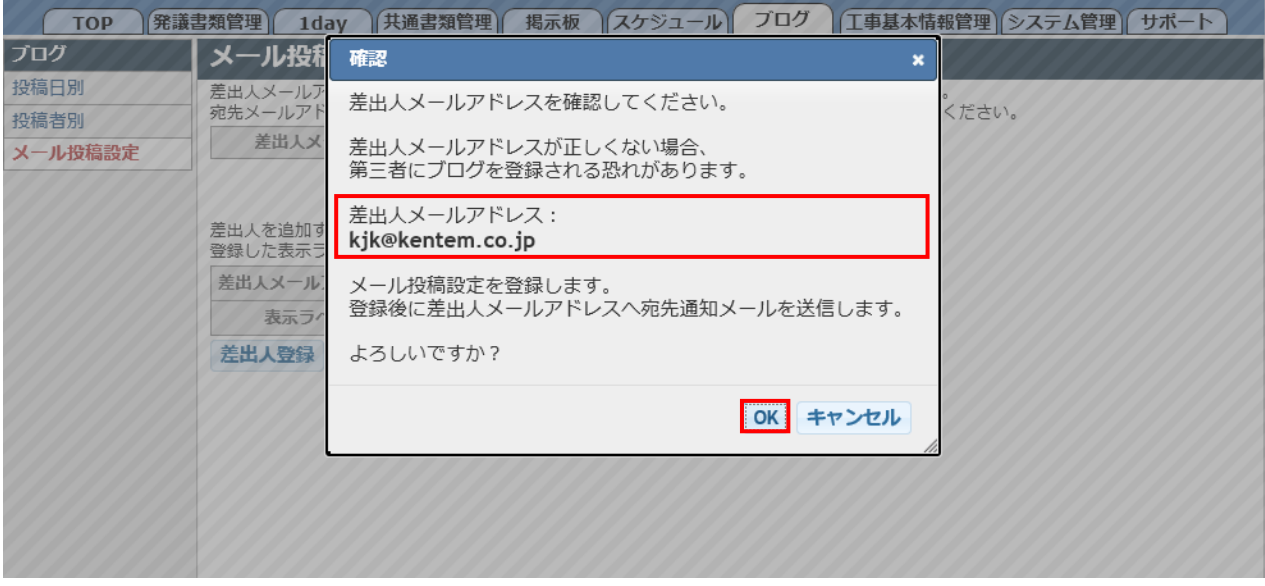

#### 差出人メールアドレスの設定一覧に、登録したメールアドレスが表示されたことをご確認ください。

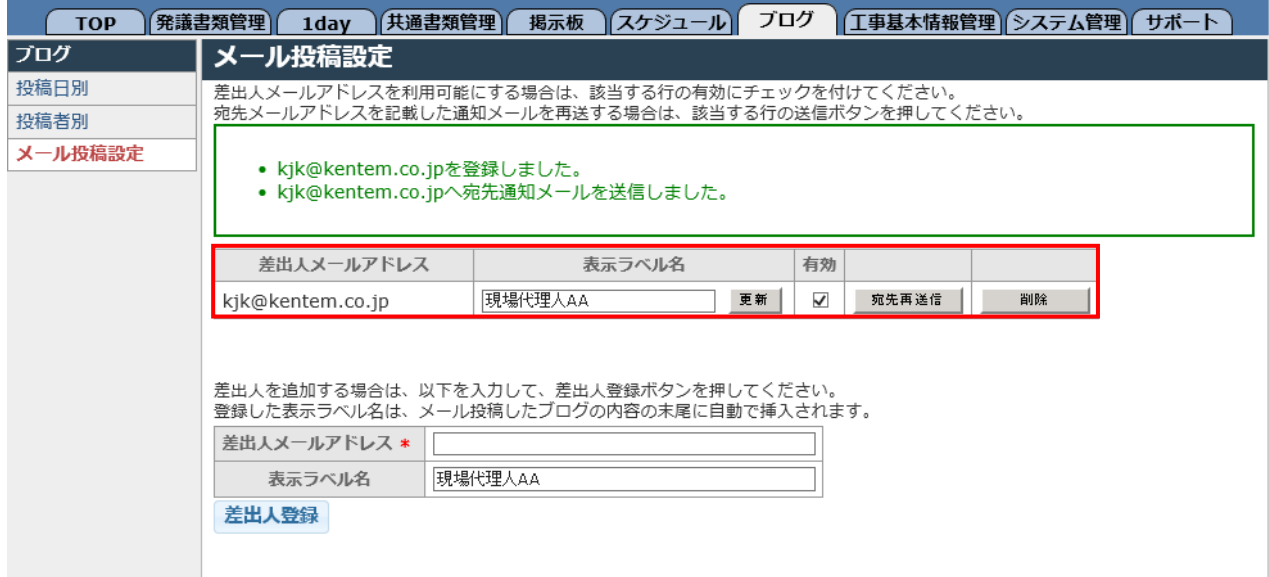

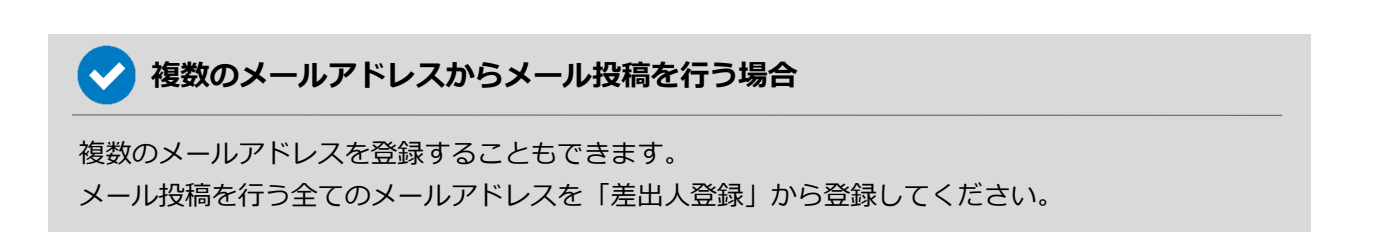

## **【1】メール投稿設定**

登録したメールアドレスに「宛先通知メール」が送信されます。 ブログ投稿を行う送信先のメールアドレスになりますのでご確認ください。

【工事情報共有システム】ブログメール投稿の宛先通知 kjk-system-staging@kentem.co.jp (kjk-system-staging@kentem.co.jp) アドレス帳に追加

宛先: 工事情報共有システム;

\_\_\_\_\_\_\_\_\_\_\_

以下のメールアドレスにメール送信することで 対象工事のプログに投稿できます。

宛先メールアドレス: 578a1410fc4e6e2cec6a73771e1f933c@test.ks-kjk.com <u>対象工事:工事情報共有システム サンプル工事</u>

※このメールはシステムから配信されております。 ※お客様がこのメールを請求していない場合は、このメールを無視しても問題ありません。 他のユーザーが誤ってお客様のメールアドレスを入力した可能性があります。

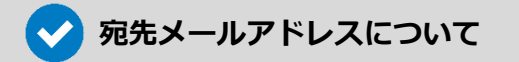

通知メールに記載されている「宛先メールアドレス」を、携帯電話等のアドレス帳に登録してお使 いいただくと便利です。

「宛先メールアドレス」は、工事ごと・ユーザーIDごとに異なります。 分かりやすいお名前でご登録ください。

### **メールからの投稿方法**

宛先メールアドレスへ、メールを送信します。 写真は添付ファイルとして設定します。

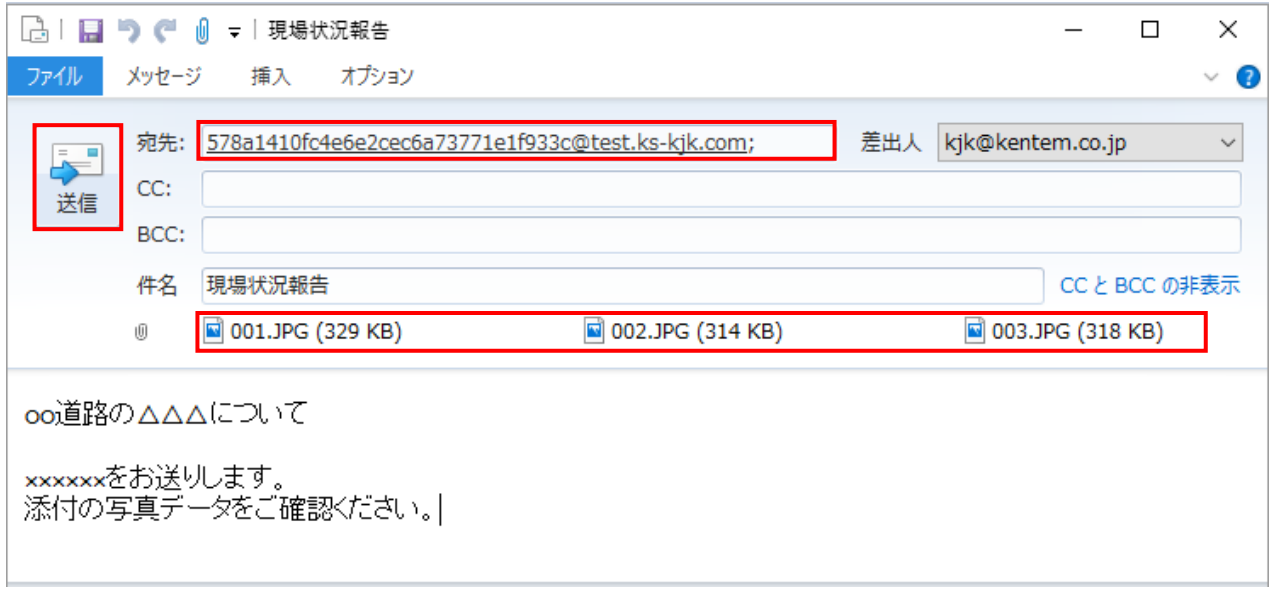

工事情報共有システムにて、メールの内容をもとにブログが追加されます。

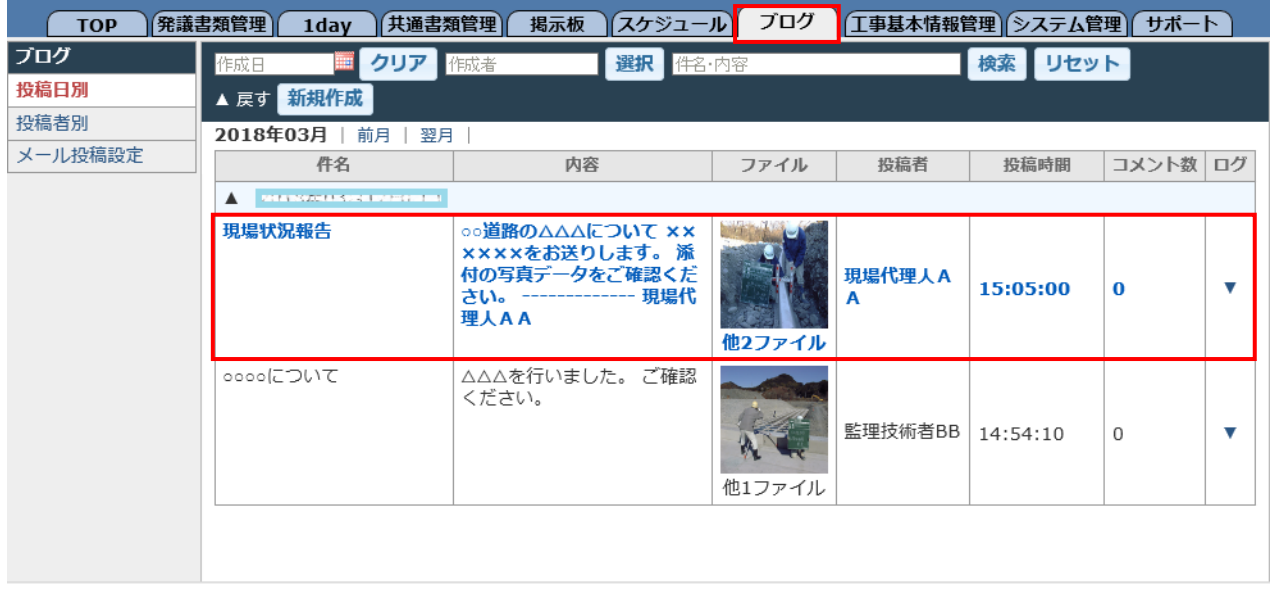

#### メール投稿された記事を選択し、個別表示画面で内容をご確認ください。

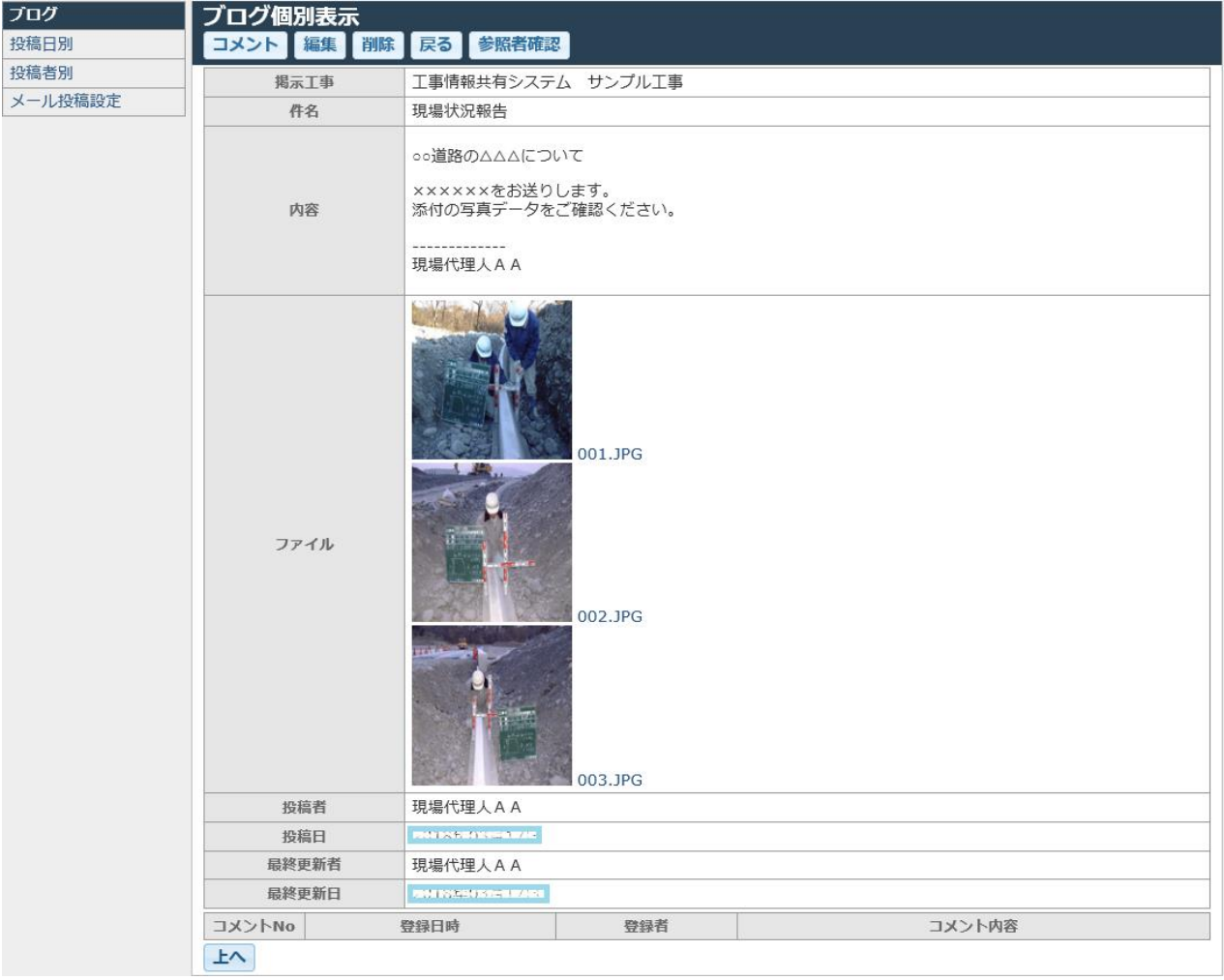

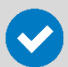

#### **ブログの 未読/既読 の判別について**

未読の記事は青文字で太字、既読の記事は黒文字で細字で表示されます。

メール投稿や他のユーザーが投稿した記事は未読状態で表示されますので、内容をご確認ください。

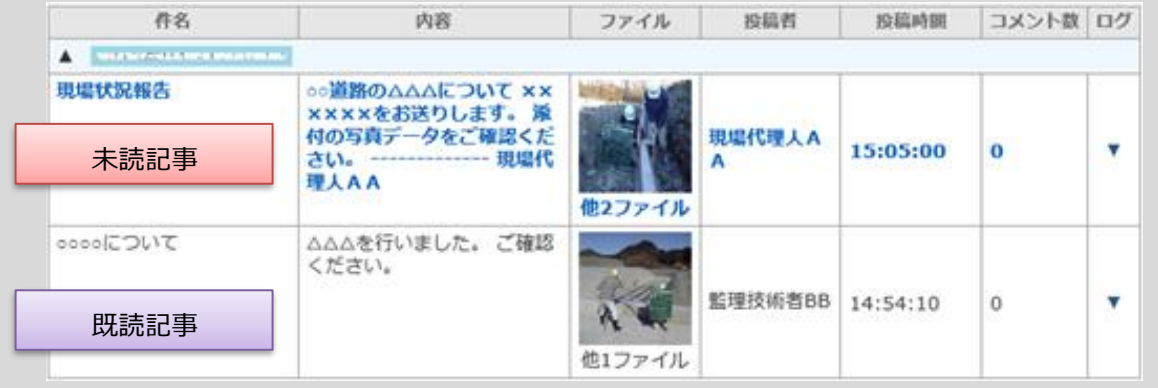

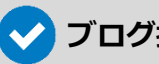

### **ブログ投稿した記事に反映される各情報について**

ブログ記事に反映される各情報は、以下のとおりです。

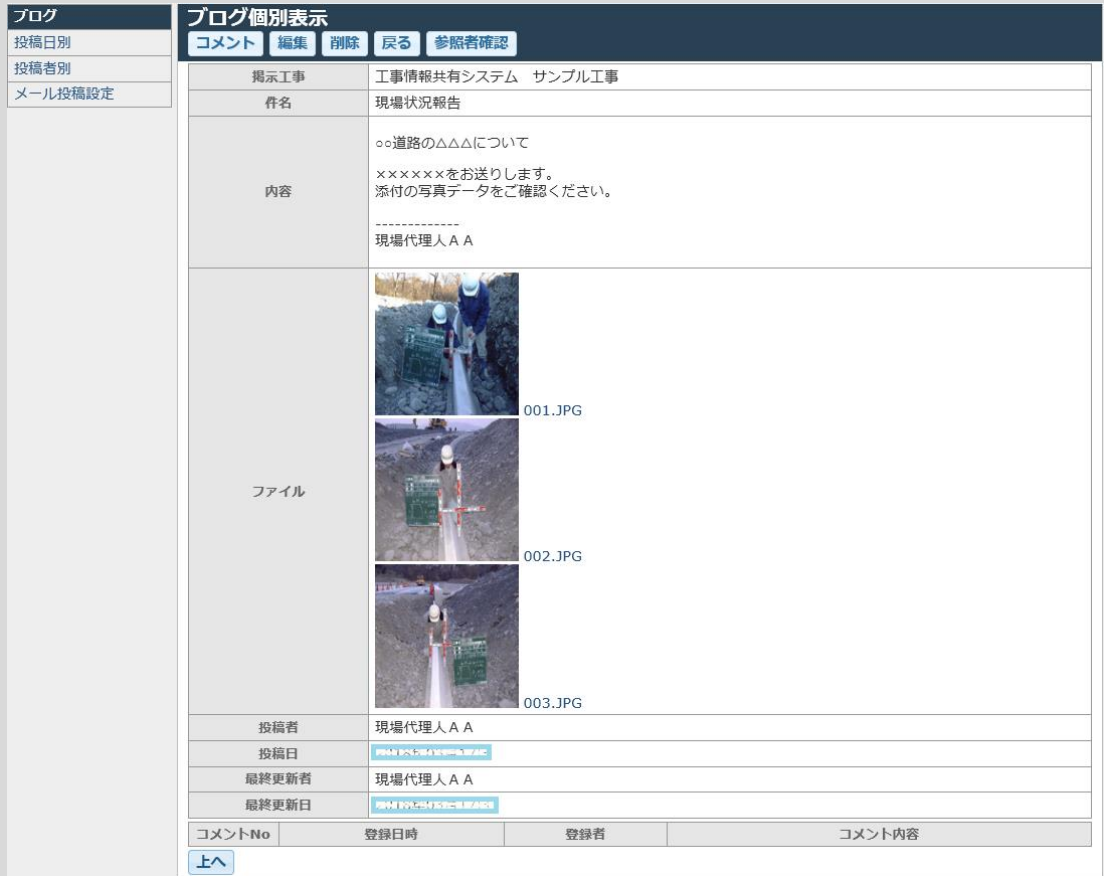

- **件名:** メールの件名
- **内容:** メールの本文 + 表示ラベル名(末尾に表示)
- **ファイル:** メールの添付ファイル
- **投稿者:** 「メール投稿設定」を行ったログインユーザー名
- **投稿時間:** メールの送信時間
- **投稿日:** メールの送信日

### **宛先メールアドレスが分からなくなってしまった場合**

ブログ投稿する宛先のメールアドレスが分からなくなってしまった場合、宛先メールアドレスを記載し た通知メールを再送信することができます。

再通知したい差出人メールアドレスへ、宛先メールアドレスを送信します。 差出人メールアドレスの設定一覧にて、該当の差出人の「宛先再送信」をクリックします。

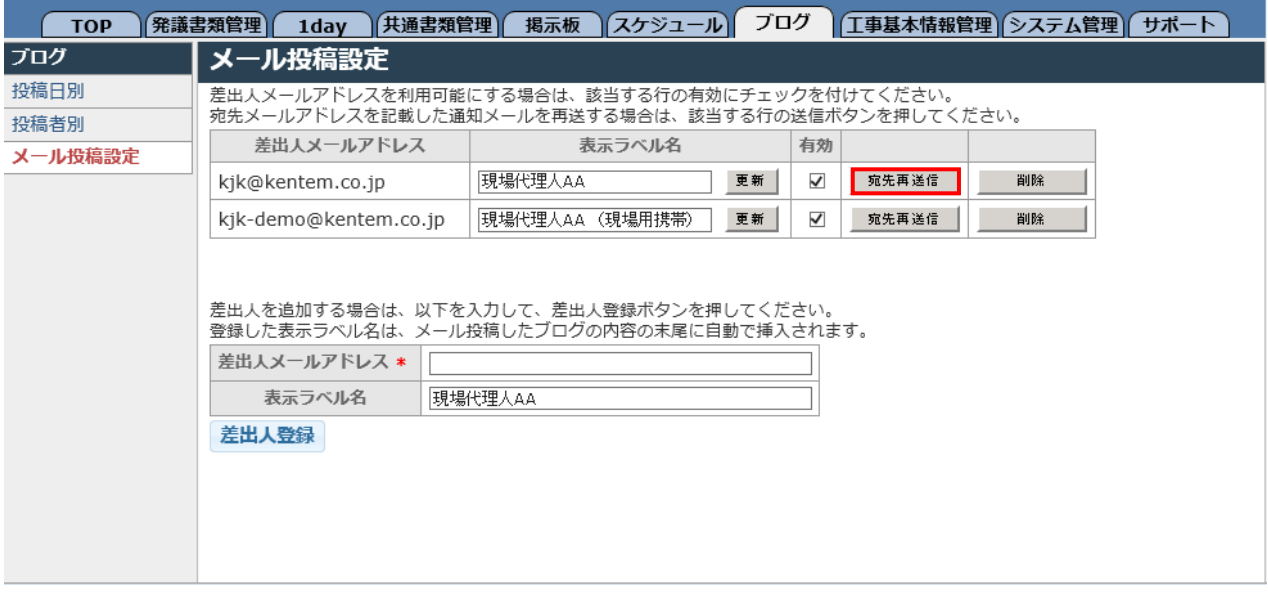

差出人メールアドレスへ、宛先通知メールが送信されますのでご確認ください。

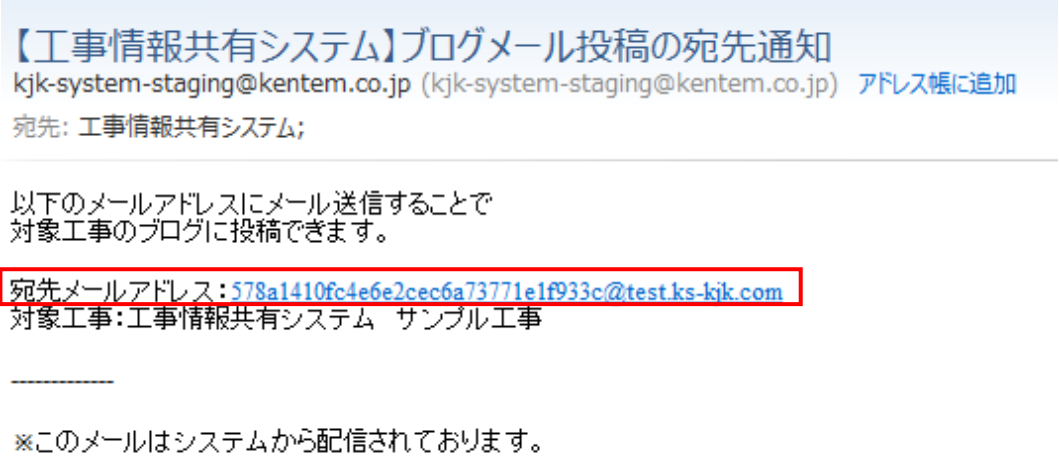

※お客様がこのメールを請求していない場合は、このメールを無視しても問題ありません。 他のユーザーが誤ってお客様のメールアドレスを入力した可能性があります。

### **差出人メールアドレスを削除したい場合**

差出人メールアドレスを誤って登録した場合やメールアドレスが変更になった場合等、登録済みの差出 人メールアドレスを削除することができます。

ブログ投稿を行うメールアドレスを、差出人メールアドレスの設定一覧から削除します。 該当の差出人の「削除」をクリックします。

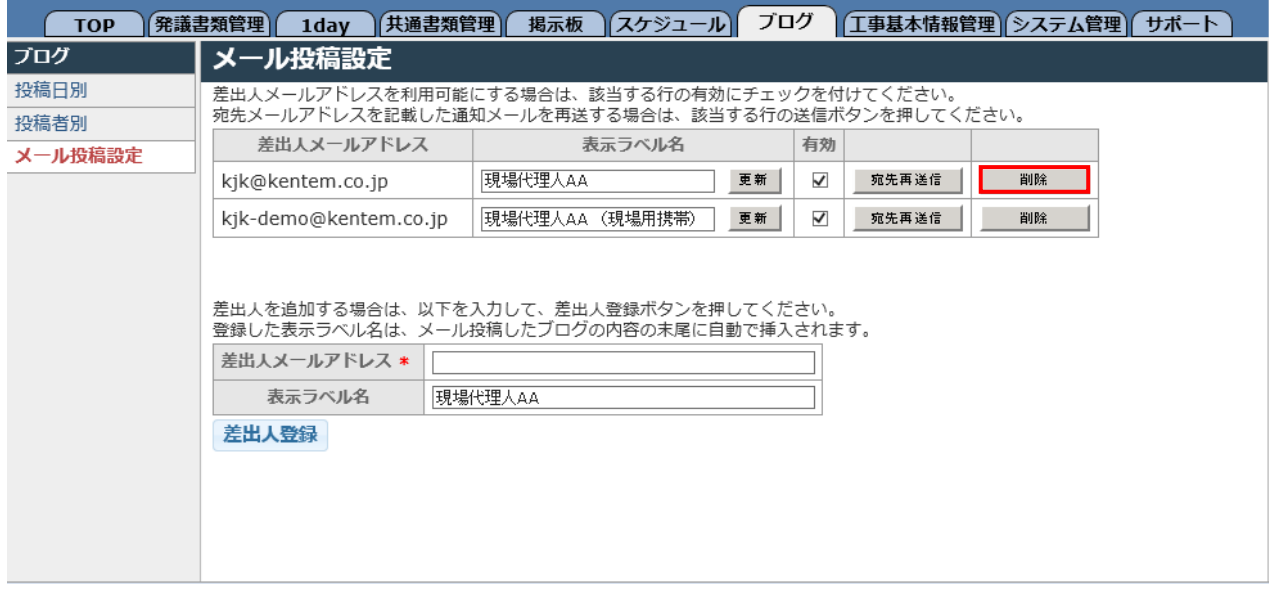

削除する差出人メールアドレスを確認し、「OK」をクリックします。

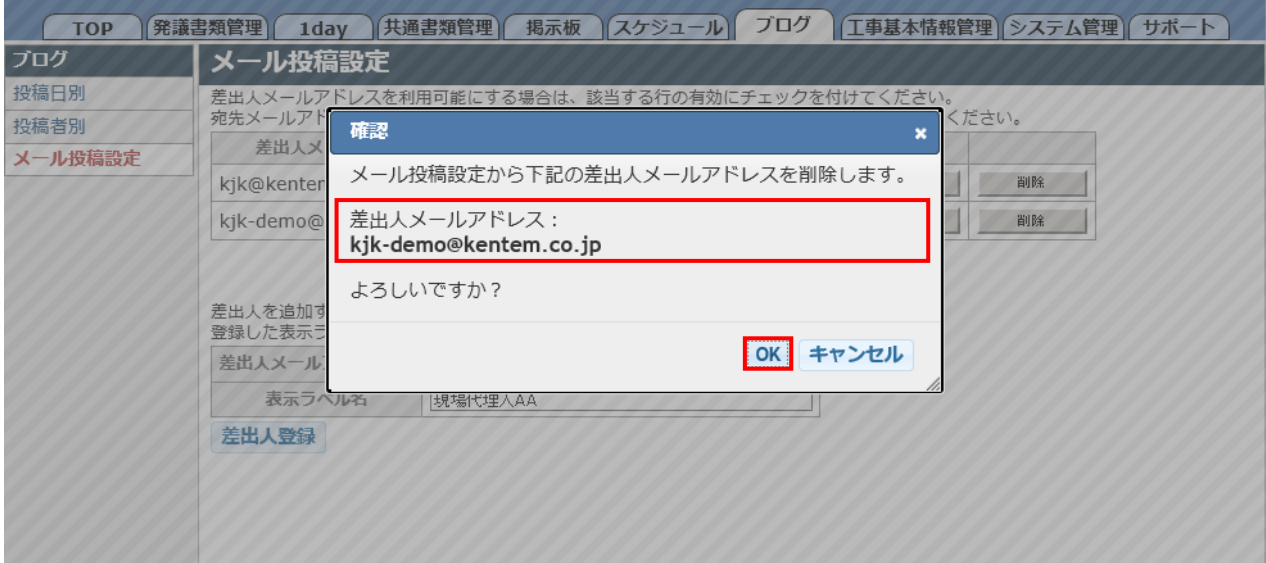

# **【3】こんなときは**

差出人メールアドレスの設定一覧から、メールアドレスが削除されたことをご確認ください。

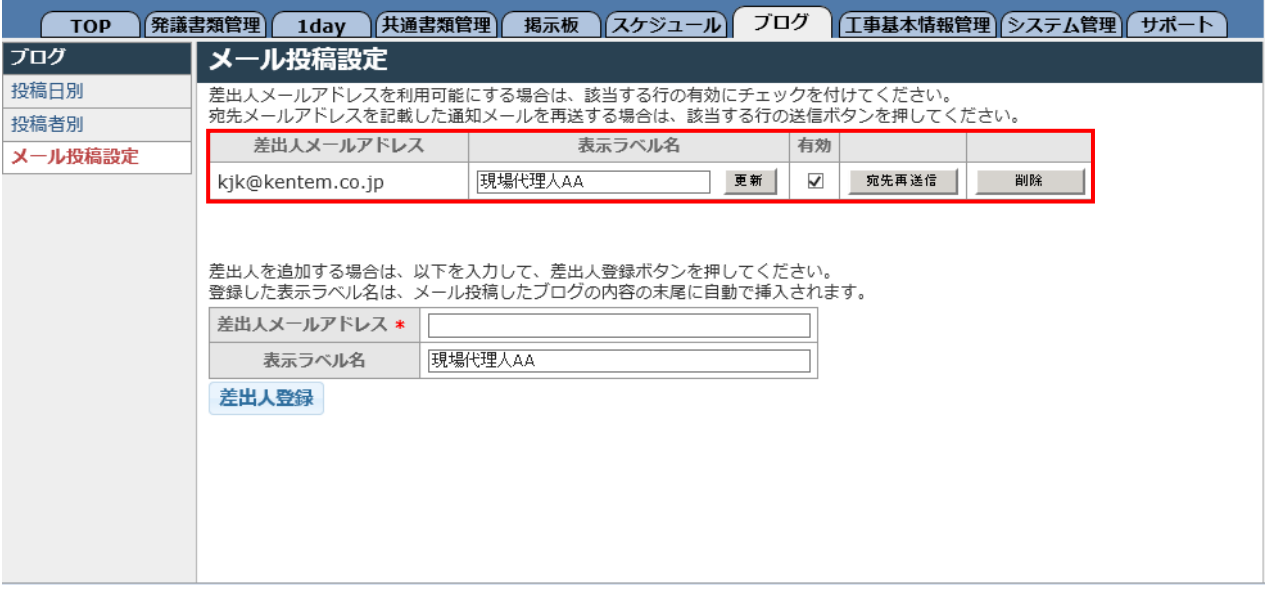

### **表示ラベル名を変更したい場合**

ブログ投稿時の表示ラベル名を変更することができます。

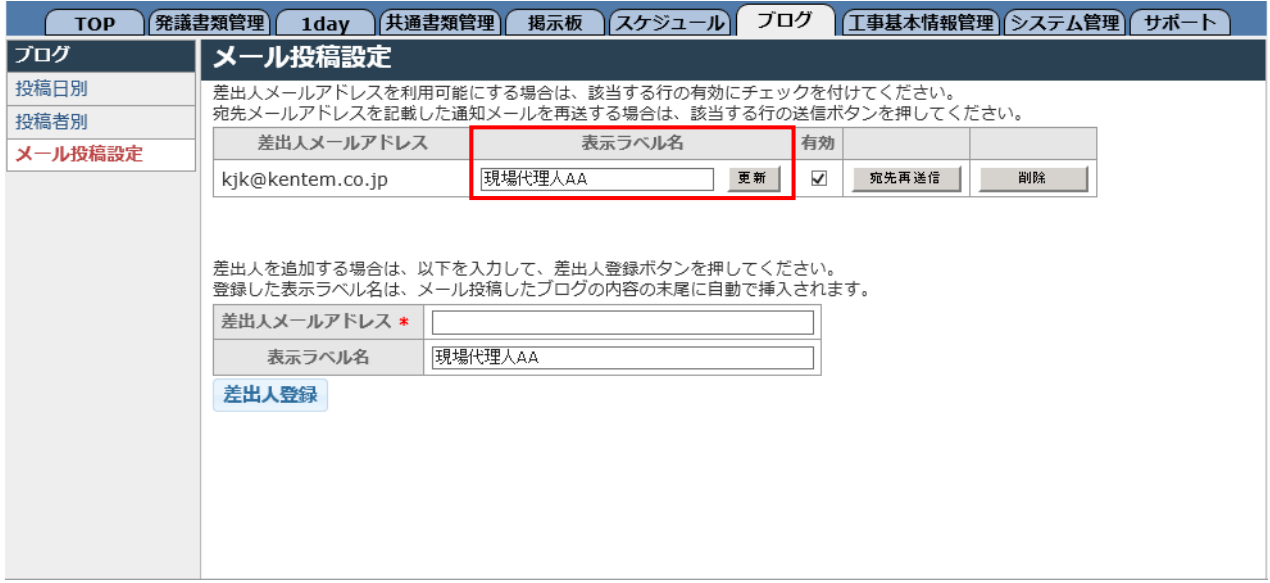

# **【3】こんなときは**

差出人メールアドレスの設定一覧にて、該当の差出人の表示ラベル名を変更し、「更新」をクリックし ます。

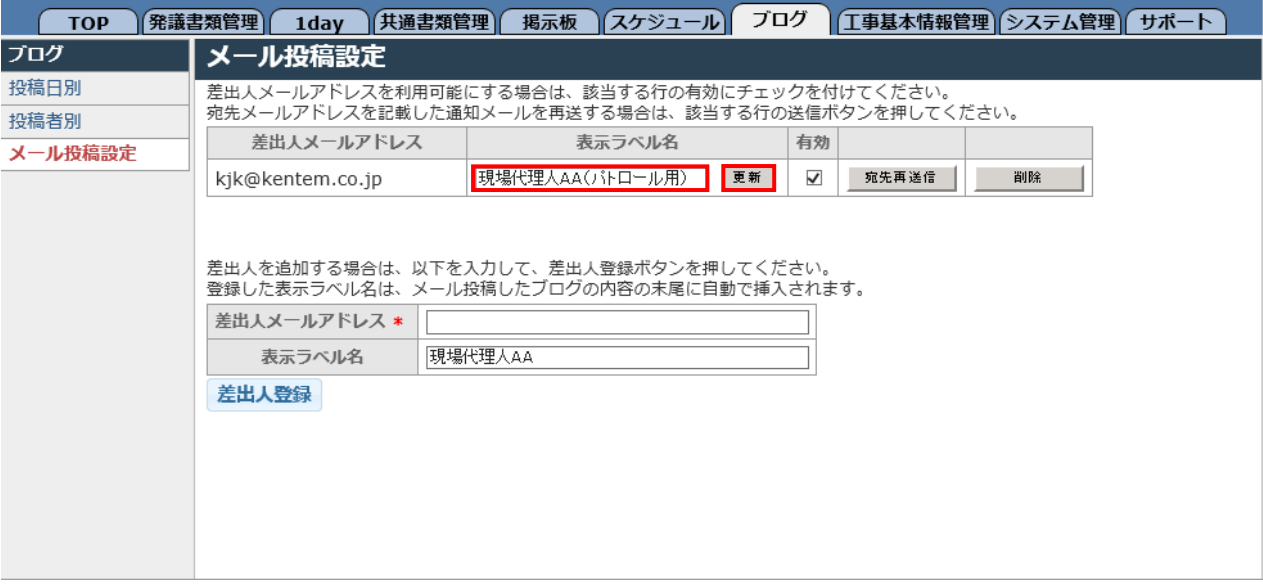

#### **表示ラベル名の変更について**

表示ラベル名は、メール送信して投稿したブログ記事の「内容」欄の末尾に自動で入力され、初期 段階はログインユーザー名が設定されています。

各ユーザーIDで複数のメールアドレスを差出人として登録できますが、表示ラベル名を設定してお くことで、メール投稿を行った差出人が判別できるようになります。 作業員の方等、工事情報共有システムのご利用がない方が現場で状況写真を撮影してブログに記事 を投稿する場合等にご利用ください。

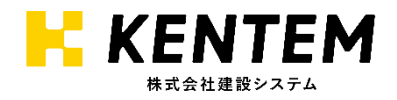